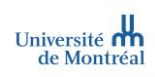

# MedSIS | Assignations de stage

### Type de document

1

#### Guide utilisateurs<sup>1</sup>

Secteur/domaine/programme Milieux de stage Version 1.3 (2022-09-01)

Rôle cible Coordonnateur receveur et responsable de gestion des stages dans les milieux de stage

### Table des matières

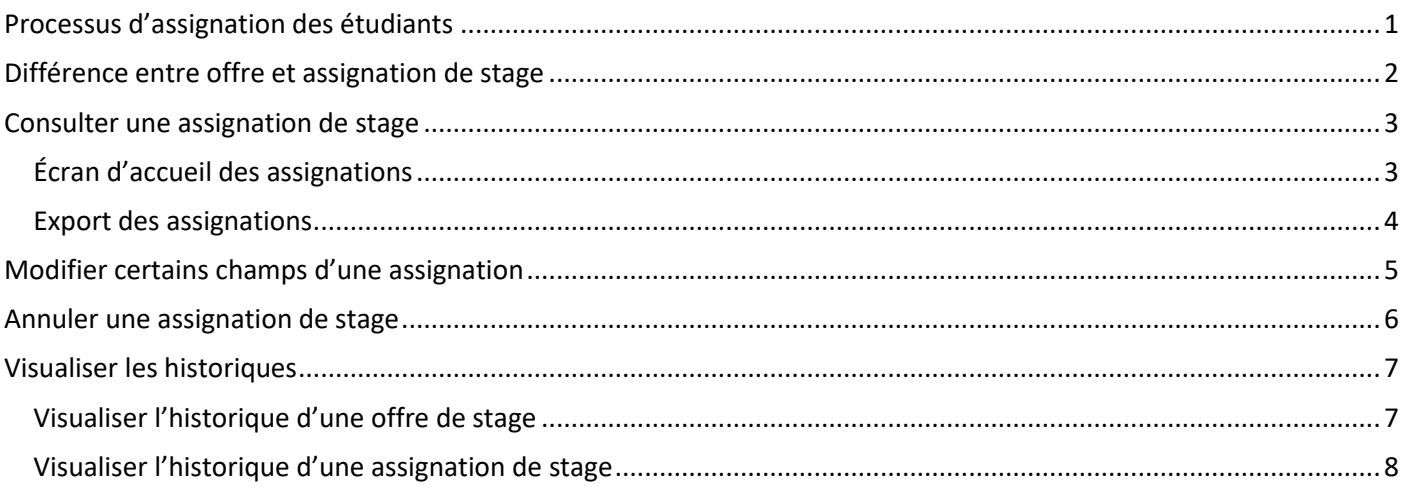

### <span id="page-0-0"></span>Processus d'assignation des étudiants

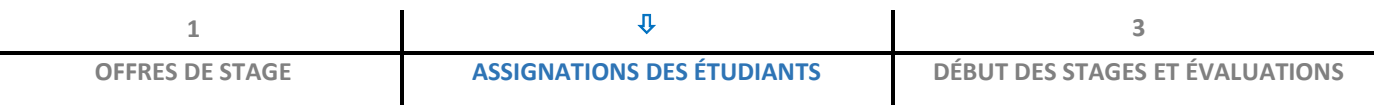

<sup>1</sup> *Dans ce document, l'emploi du masculin pour désigner des personnes n'a d'autres fins que celle d'alléger le texte*

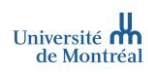

#### Processus d'assignation de stage

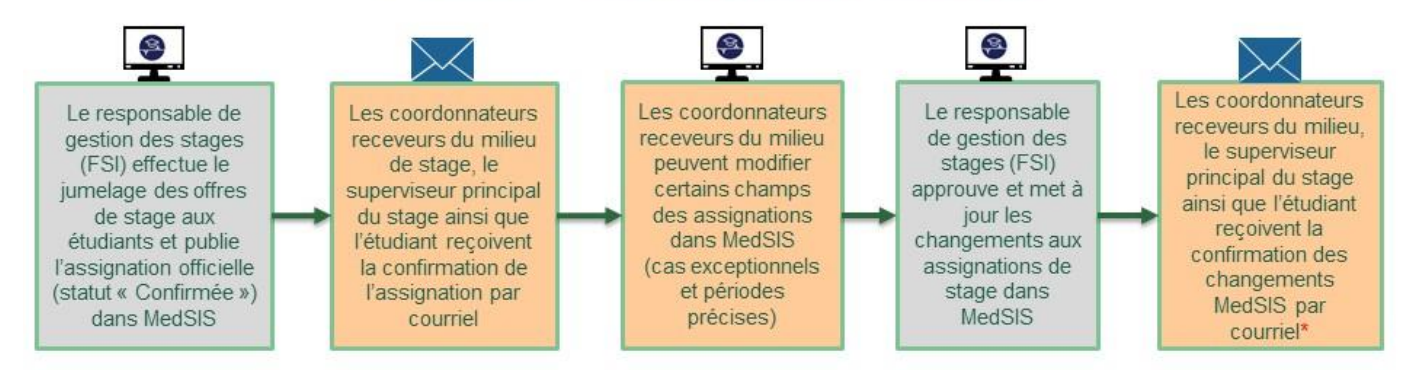

\*Notification de la publication des changements : dans le cas de demande de changement de milieu ou superviseur/collaborateur seulement

## <span id="page-1-0"></span>Différence entre offre et assignation de stage

L'offre et l'assignation, un même numéro, deux entités distinctes !

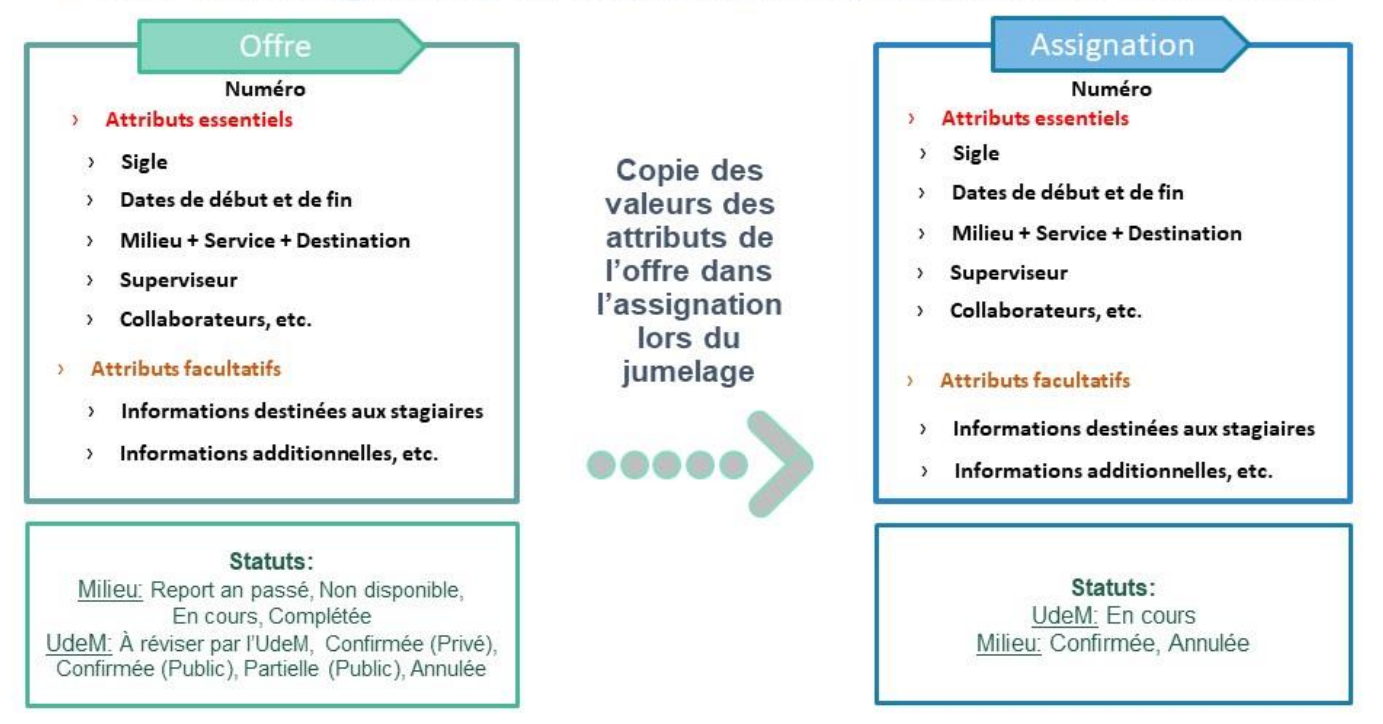

### Consulter une assignation de stage

<span id="page-2-0"></span> Lorsqu'une assignation est mise au **statut « confirmée »** par la personne responsable des stages de l'UdeM, une confirmation vous sera envoyée par courriel. Commencez par vous connecter à MedSIS en cliquant sur le lien reçu.

La publication d'une assignation permet **d'aviser les parties prenantes concernées** (coordonnateur receveur ou responsable de gestion de stage du milieu, étudiant, et superviseur) **d'une confirmation d'assignation de stage (jumelage)**. Lors de la première publication d'une assignation, les parties prenantes recevront l'information via un courriel automatisé de MedSIS.

À noter que les informations de l'assignation seront également **affichées dans les formulaires d'évaluation**, il est donc important de s'assurer de l'exactitude des informations présentes dans l'assignation le plus tôt possible, afin que les formulaires puissent ensuite être acheminés aux personnes concernées.

Accueil **>** Gestion de la capacité **>** Sommaire des assignations

### <span id="page-2-1"></span>Écran d'accueil des assignations

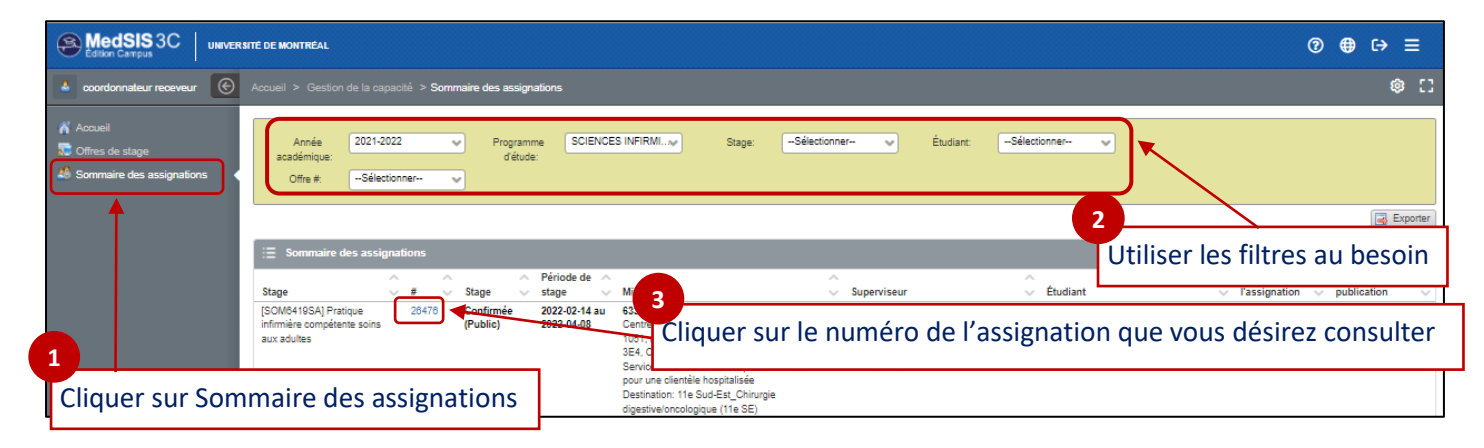

 **En cliquant sur le numéro d'assignation**, visualisez toutes les informations relatives au jumelage de l'étudiant à une offre de stage

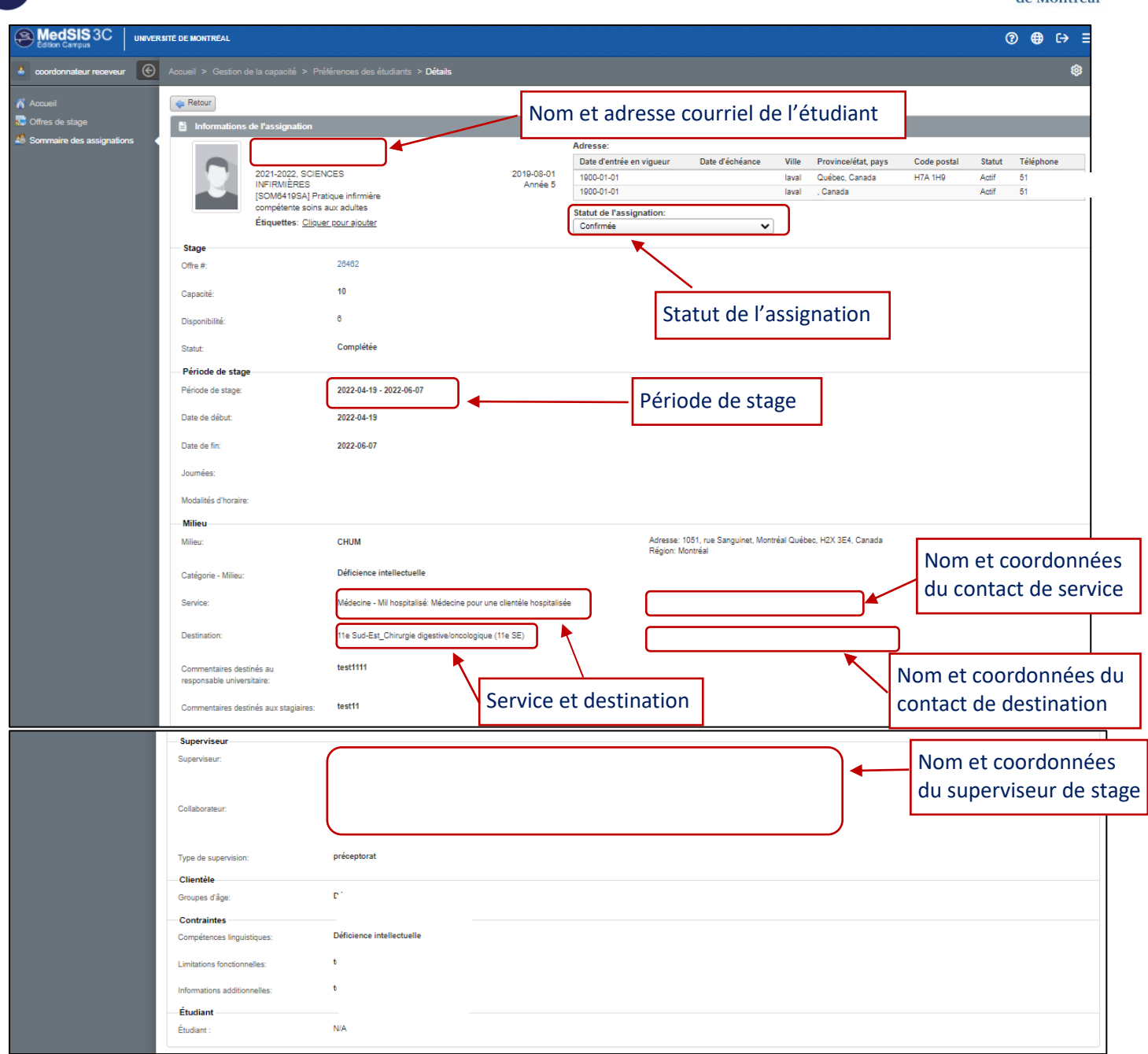

### <span id="page-3-0"></span>Export des assignations

 **L'export au format Excel** de MedSIS peut être utilisé pour visualiser d'une autre façon toutes les informations reliées aux assignations

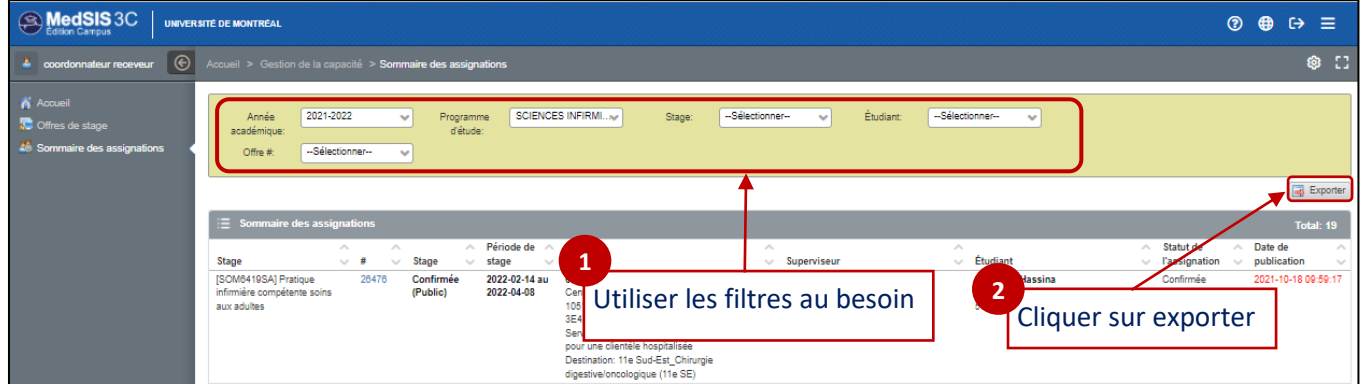

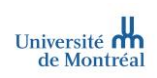

## <span id="page-4-0"></span>Modifier certains champs d'une assignation

 Vous pouvez désormais **modifier certains champs d'une assignation** après avoir reçu la notification de d'une assignation confirmée.

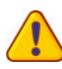

 $\text{M}$ 

Une fois les assignations réalisées et confirmées**, les changements doivent toujours s'effectuer dans le menu sommaire des assignations** et non dans celui des offres de stage

#### Accueil **>** Gestion de la capacité **>** Sommaire des assignations

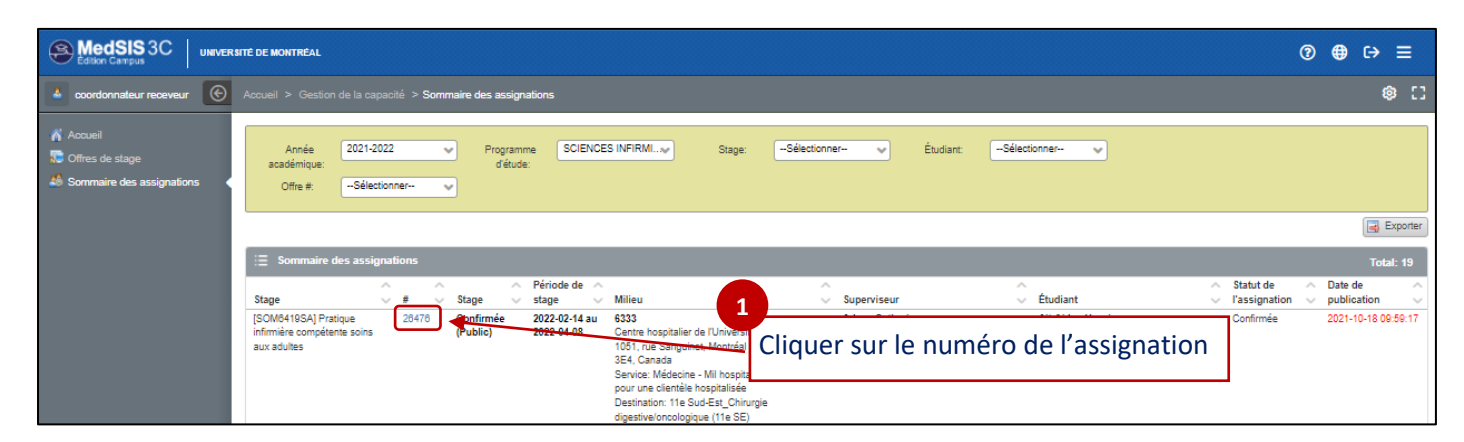

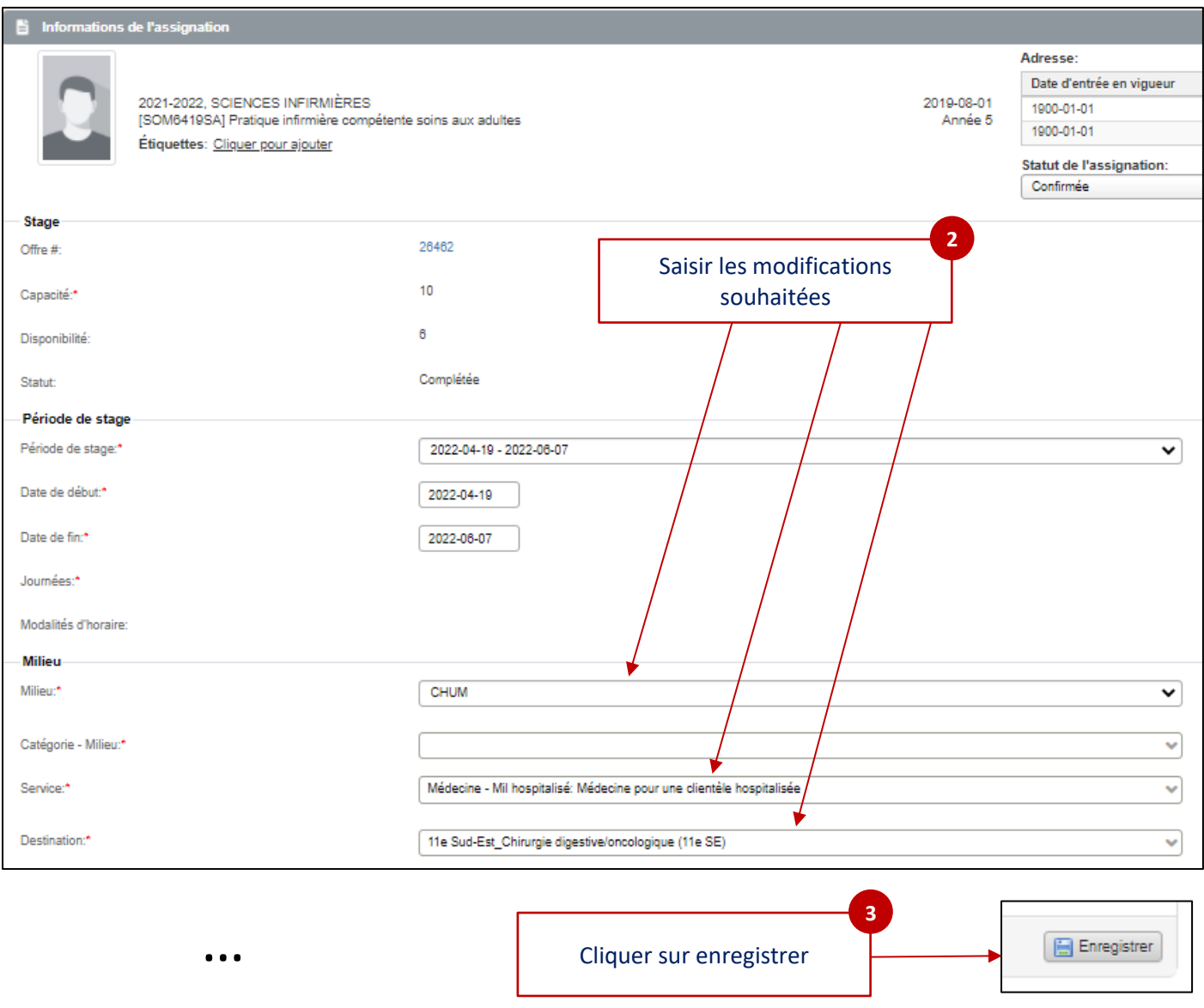

Lorsque vous modifiez des champs d'une assignation qui a été publiée, sa date de publication apparaît en rouge dans le sommaire des assignations. Cela signifie que les changements que vous avez effectués **devront être approuvés et de nouveau publiés** (officialisés) par les responsables de stage UdeM.

Lorsque les changements sont **officialisés**, la date de publication de l'assignation **apparaît de nouveau en noir,**  et est mise à jour dans tous les autres portails (coordonnateur receveur ou responsable de gestion de stage du milieu, étudiant, et superviseur (précepteur/préceptrice responsable)).

Une **nouvelle notification courriel** sera envoyée seulement dans le cas d'une demande de changement de **dates de stage, de milieu de stage ou de superviseur (précepteur/préceptrice responsable)**.

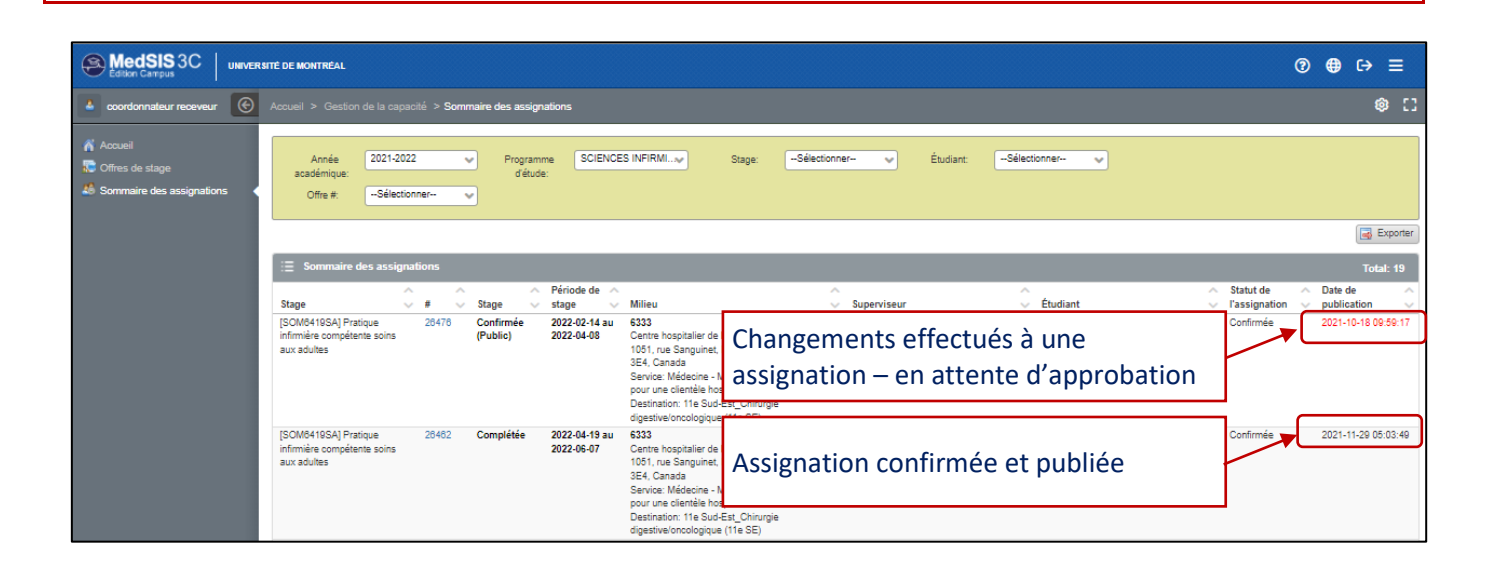

## Annuler une assignation de stage

<span id="page-5-0"></span>Il est possible d'annuler une assignation de stage si l'offre associée n'est plus disponible par exemple

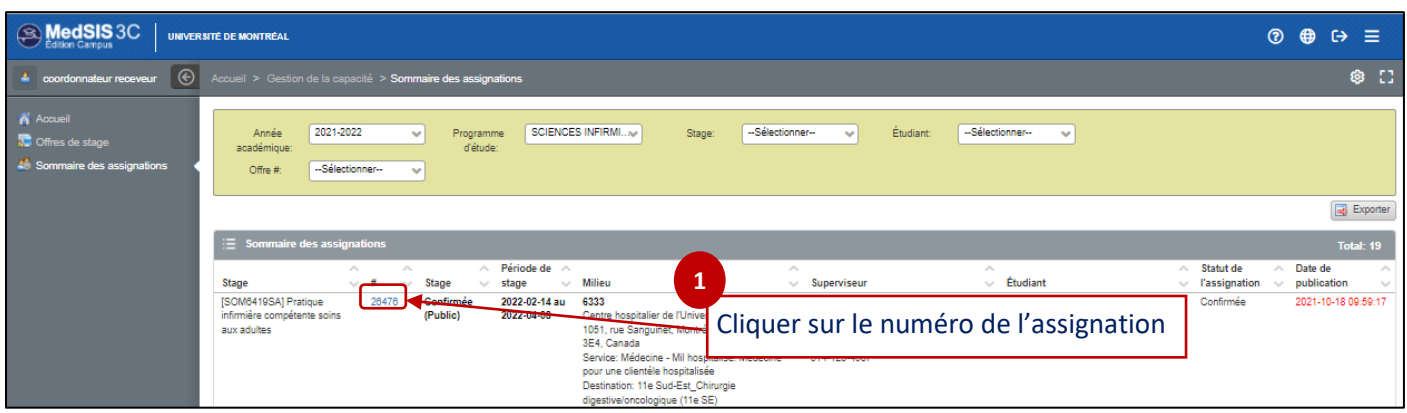

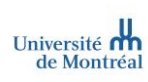

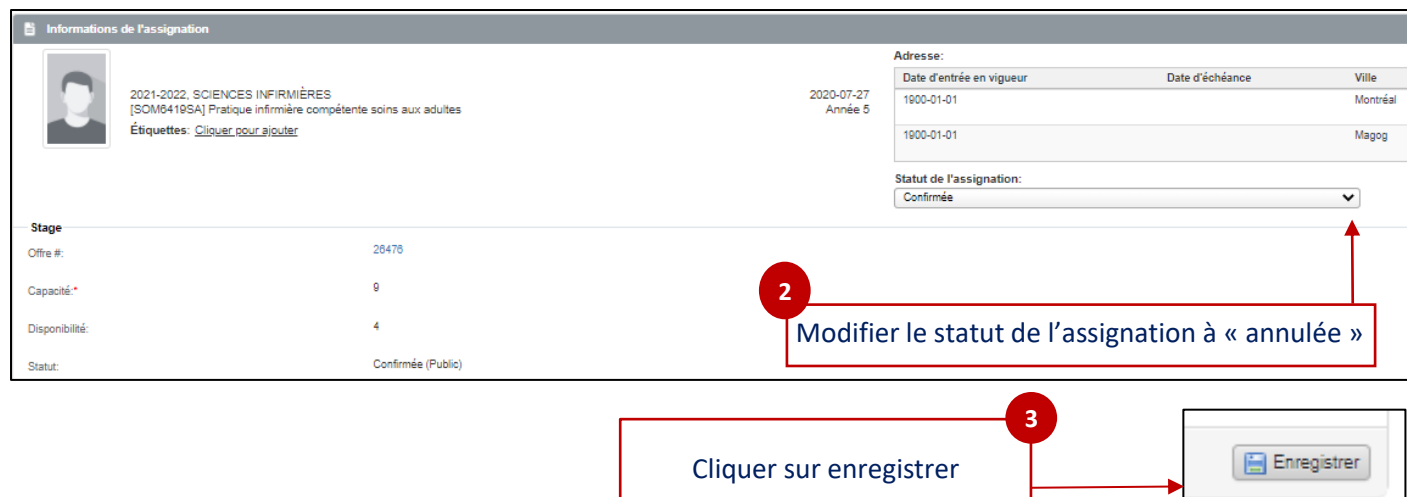

### Visualiser les historiques

#### <span id="page-6-1"></span><span id="page-6-0"></span>Visualiser l'historique d'une offre de stage

 Vous pouvez désormais visualiser **l'historique d'une offre de stage** pour vous aider à faciliter le suivi de vos offres et identifier rapidement les changements associés

Accueil **>** Gestion de la capacité **>** Offres de stages

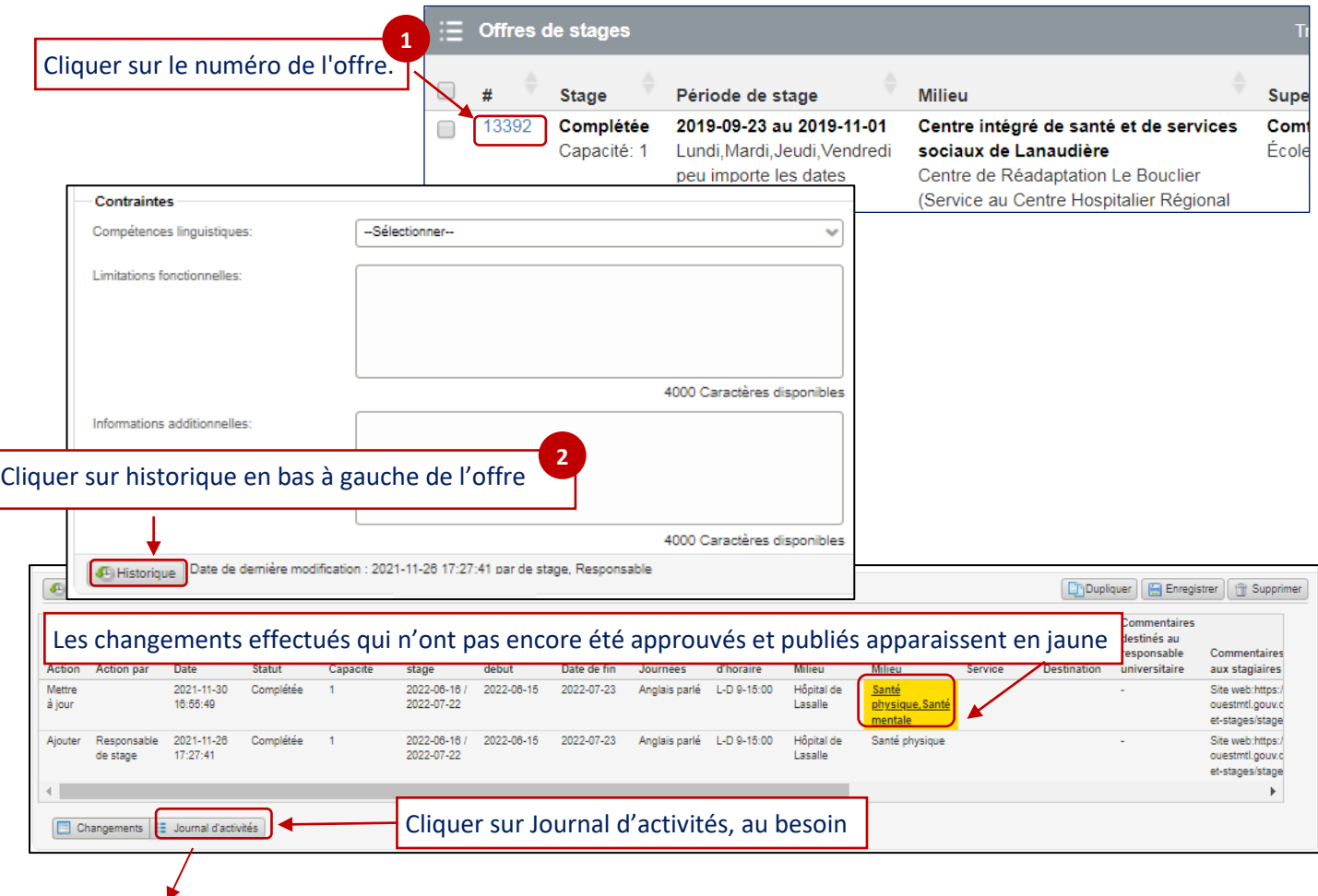

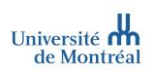

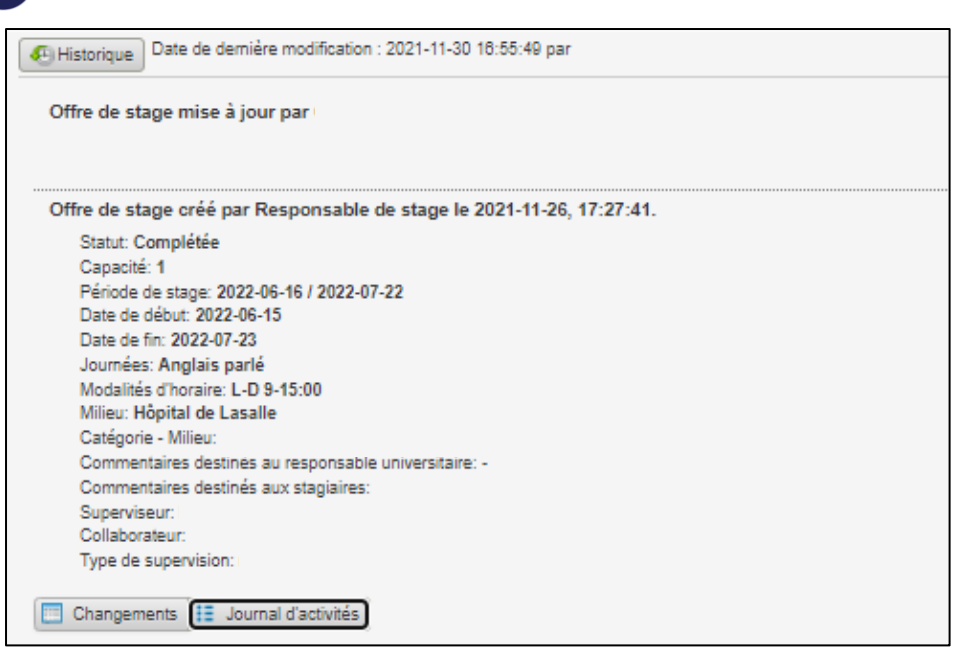

### <span id="page-7-0"></span>Visualiser l'historique d'une assignation de stage

 Vous pouvez désormais visualiser **l'historique d'une assignation** pour vous aider à faciliter le suivi des assignations et identifier rapidement les changements associés

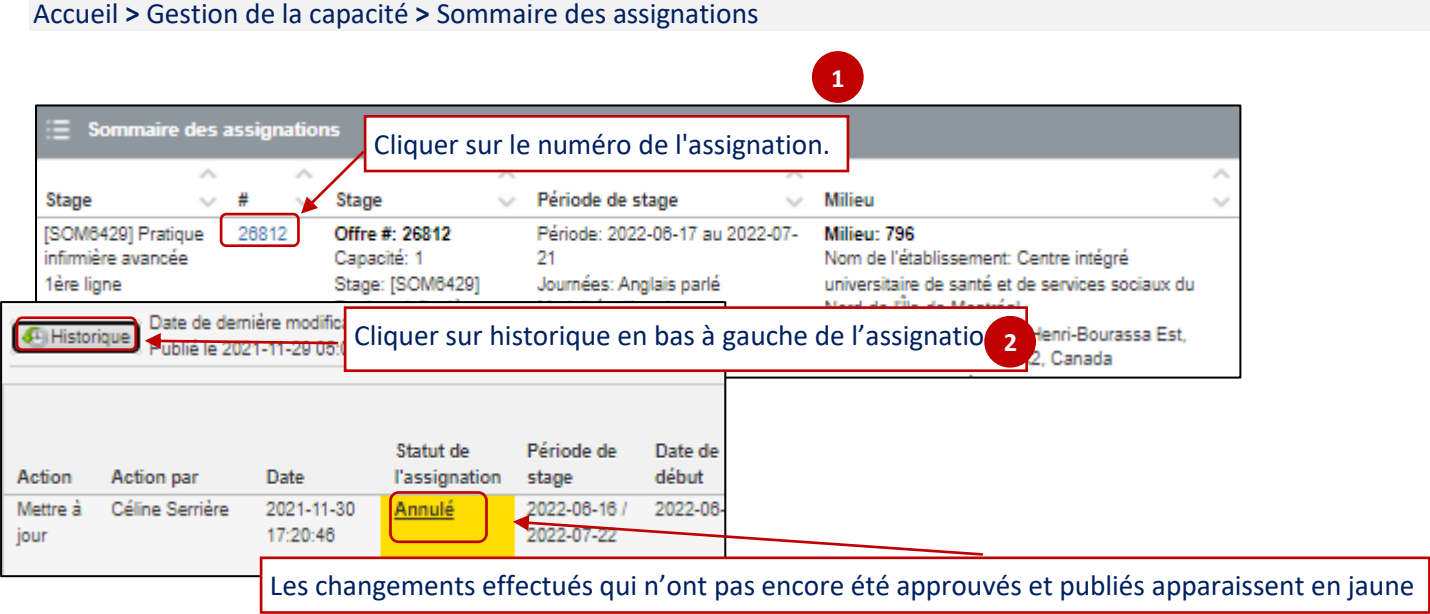